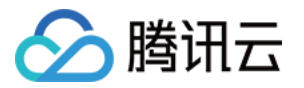

# TDSQL-C PostgreSQL 版 快速入门

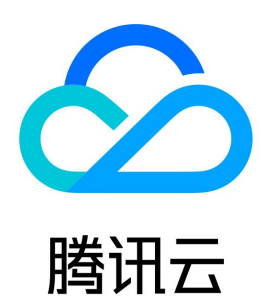

版权所有:腾讯云计算(北京)有限责任公司 第1 共5页

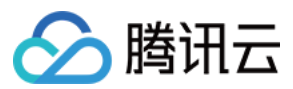

【版权声明】

©2013-2023 腾讯云版权所有

本文档(含所有文字、数据、图片等内容)完整的著作权归腾讯云计算(北京)有限责任公司单独所有,未经腾讯云事先明确书面许可,任何主体不得以任何 形式复制、修改、使用、抄袭、传播本文档全部或部分内容。前述行为构成对腾讯云著作权的侵犯,腾讯云将依法采取措施追究法律责任。

【商标声明】

# ◇腾讯云

及其它腾讯云服务相关的商标均为腾讯云计算(北京)有限责任公司及其关联公司所有。本文档涉及的第三方主体的商标,依法由权利人所有。未经腾讯云及 有关权利人书面许可,任何主体不得以任何方式对前述商标进行使用、复制、修改、传播、抄录等行为,否则将构成对腾讯云及有关权利人商标权的侵犯,腾 讯云将依法采取措施追究法律责任。

【服务声明】

本文档意在向您介绍腾讯云全部或部分产品、服务的当时的相关概况,部分产品、服务的内容可能不时有所调整。 您所购买的腾讯云产品、服务的种类、服务标准等应由您与腾讯云之间的商业合同约定,除非双方另有约定,否则,腾讯云对本文档内容不做任何明示或默示 的承诺或保证。

【联系我们】

我们致力于为您提供个性化的售前购买咨询服务,及相应的技术售后服务,任何问题请联系 4009100100或95716。

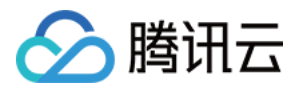

文档目录

[快速入门](#page-3-0) [连接集群](#page-3-1)

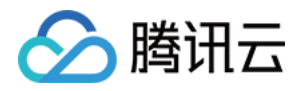

# <span id="page-3-1"></span><span id="page-3-0"></span>快速入门 连接集群

最近更新时间:2023-10-08 10:17:41

# 连接方式

连接 TDSQL-C PostgreSQL 版的方式如下:

- 。内网地址连接:通过内网地址连接 TDSQL-C PostgreSQL 版,使用云服务器 CVM 直接连接云数据库的内网地址,这种连接方式使用内网高速网 络,延迟低。
	- 云服务器和数据库须是同一账号,且同一个 [VPC](https://cloud.tencent.com/document/product/215/20046) 内 (保障同一个地域)。
	- 内网地址系统默认提供,可在 [控制台](https://console.cloud.tencent.com/cynosdb?dbType=POSTGRESQL) 的集群列表或集群详情页查看。

```
说明
云联网。
```
- 。**外网地址连接**:通过外网地址连接 TDSOL-C PostgreSOL 版。外网地址需 [手动开启](https://cloud.tencent.com/document/product/1556/68631),可在控制台的实例详情页查看,不需要时也可关闭。
	- 开启外网地址,会使您的数据库服务暴露在公网上,可能导致数据库被入侵或攻击。建议您使用内网连接数据库。
	- 云数据库外网访问适用于开发或辅助管理数据库,不建议正式业务访问使用,因为可能存在不可控因素会导致外网访问不可用(例如 DDOS 攻击、 突发大流量访问等)。

### 从 Windows 云服务器连接

- 1. 登录到 Windows 云服务器, 请参见 [快速配置 Windows 云服务器。](https://cloud.tencent.com/document/product/213/2764)
- 2. 下载一个标准的 SQL 客户端。

#### 说明

推荐您下载 PgAdmin 4,并根据您的系统来下载适配版本的安装程序,下载地址请参见 https://www.pgadmin.org/download/pgadmin-4-windows/

3. 单击想要下载的 PgAdmin 4 版本号与下载链接进行快速下载。

4. 打开 PgAdmin 4, 右键选择 Server > Create > Server, 在弹出的连接配置对话框中, 配置相应的连接信息。

- Hostname/address:输入内网(或外网)地址。在 [控制台](https://console.cloud.tencent.com/cynosdb?dbType=POSTGRESQL) 的集群详情页可查看到目标数据库的内网(或外网)地址。若为外网地址,请确认是 否已开启,请参见 [开启集群外网地址。](https://cloud.tencent.com/document/product/1556/68631)
- O Port: 内网 (或外网)对应端口。
- Maintenance database:访问的默认数据库,可直接配置为 postgres。
- Username: 配置创建数据库实例时设置的用户名。
- Password: Username 对应的密码。如忘记密码可在 [控制台](https://console.cloud.tencent.com/cynosdb?dbType=POSTGRESQL) 进行修改。
- 5. 登录成功的页面如图 所示,在此页面上您可以看到数据库的各种模式和对象,您可以开始创建表,进行数据插入和查询等操作。

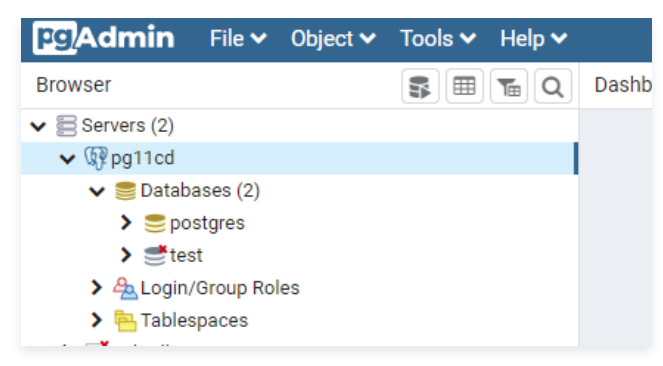

## 从 Linux 云服务器连接

1. 登录到 Linux 云服务器, 请参见 [快速配置 Linux 云服务器](https://cloud.tencent.com/document/product/213/2936)。

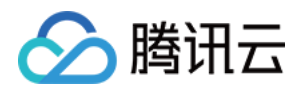

#### 2. 以 CentOS 7.2 64 位系统的云服务器为例,进入到社区的 [下载网址,](https://www.postgresql.org/download/linux/redhat/)选择想要安装的数据库版本以及操作系统版本。执行如下命令安装 PostgreSQL 客户端,如下图所示。

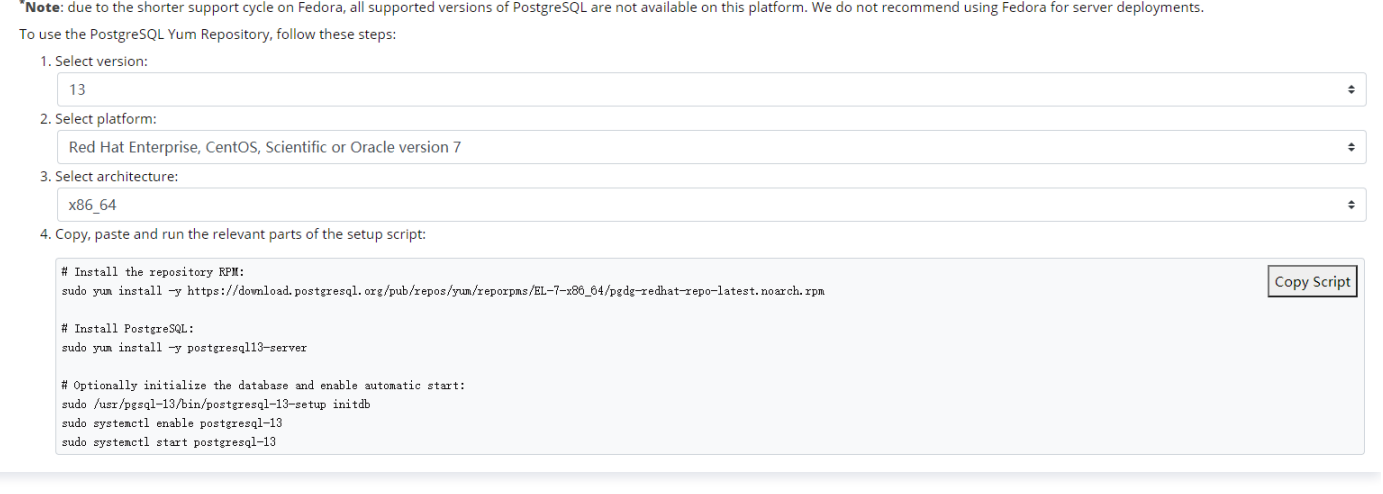

#### yum install postgresql13

提示 Complete! 说明 PostgreSQL 客户端安装完成。

#### 3. 执行如下命令,登录到集群。

#### psql -h hostname -U username -p 5432 -d postgres

```
○ hostname: 替换为目标 TDSQL−C PostgreSQL 版集群的内网地址,在 <u>控制台</u> 的集群详情页可查看内网地址。如使用外网,则为外网域名。
```
- username:替换为默认的用户名 root。
- port: 默认为5432
- 4. 在提示 Enter password: 后输入 TDSQL-C PostgreSQL 版集群的账号对应的密码,如忘记密码可在 [控制台](https://console.cloud.tencent.com/cynosdb?dbType=POSTGRESQL) 进行修改。 本例中提示 postgres #> 说明成功登录到 TDSQL-C PostgreSQL 版。